## **HƯỚNG DẪN ĐĂNG KÝ TÀI KHOẢN THƯ VIỆN SỐ**

Bước 1: Truy cập trang:<https://thuvienso.tnut.edu.vn/>

Bước 2: Nhấn vào nút Đăng ký như hình dưới

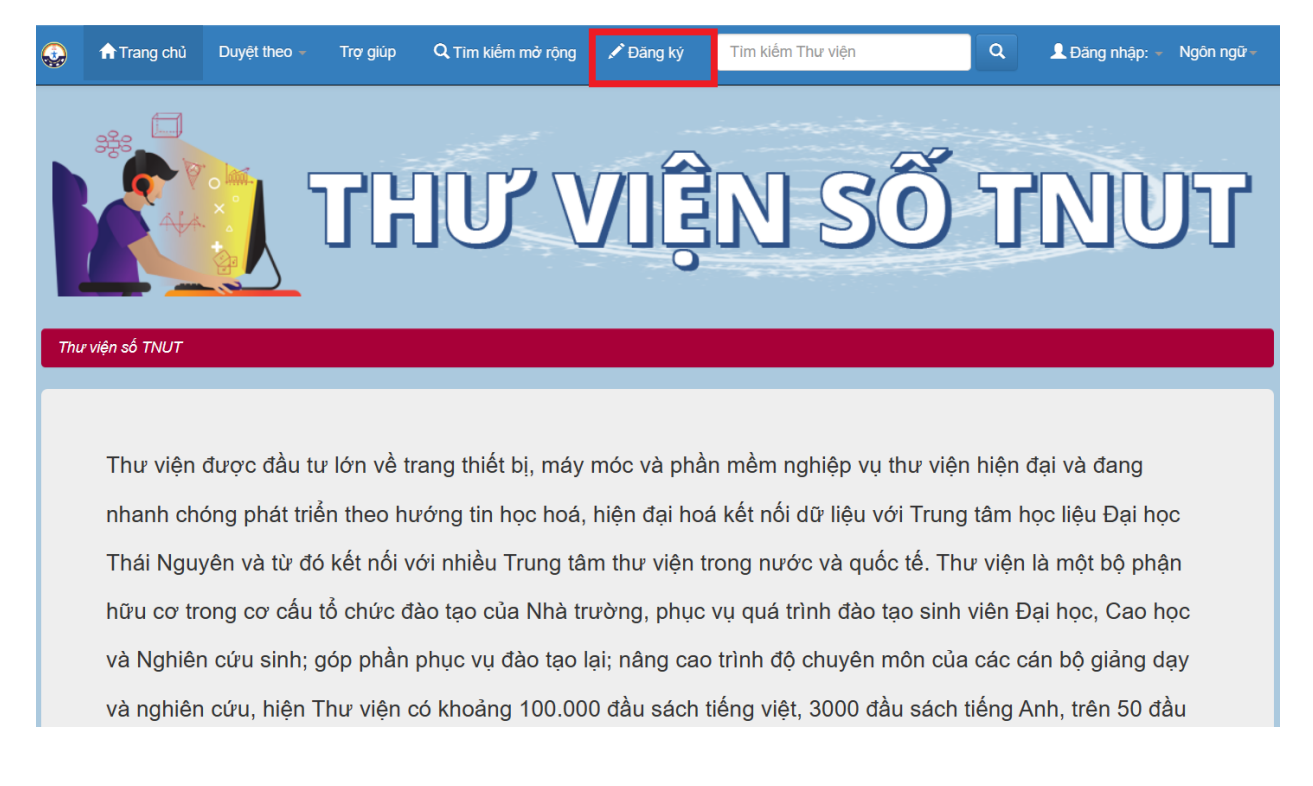

Bước 3: Nhập email @tnut.edu.vn do nhà trường cấp vào và nhấn Đăng ký. *(Lưu ý: các email khác đuôi @tnut.edu.vn và @tnu.edu.vn thì sẽ không thể đăng ký được)*

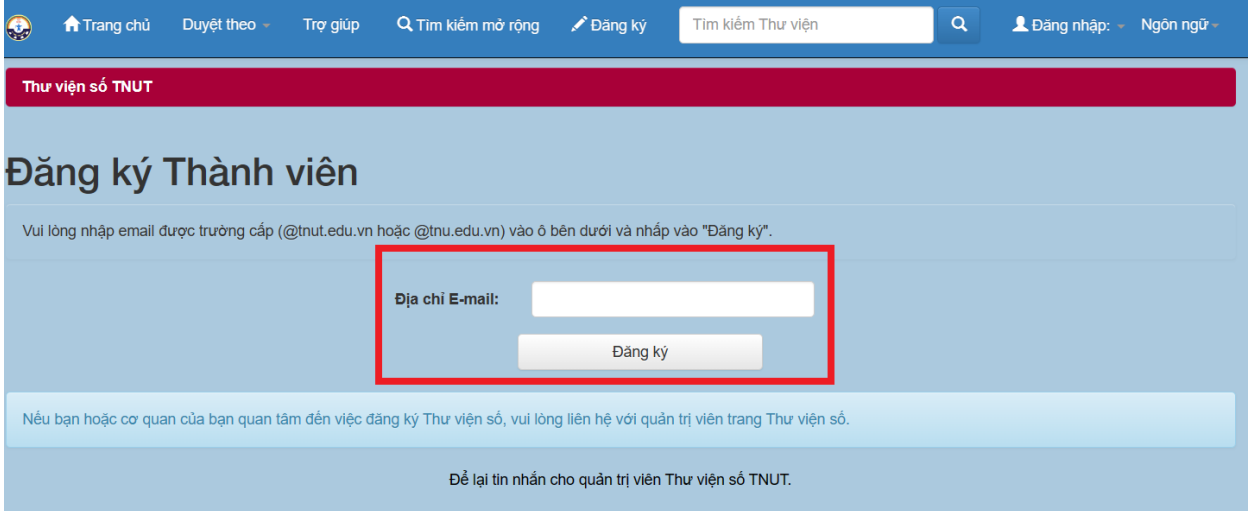

Bước 4: Sau khi nhập email và nhấn đăng ký sẽ hiện ra bảng sau:

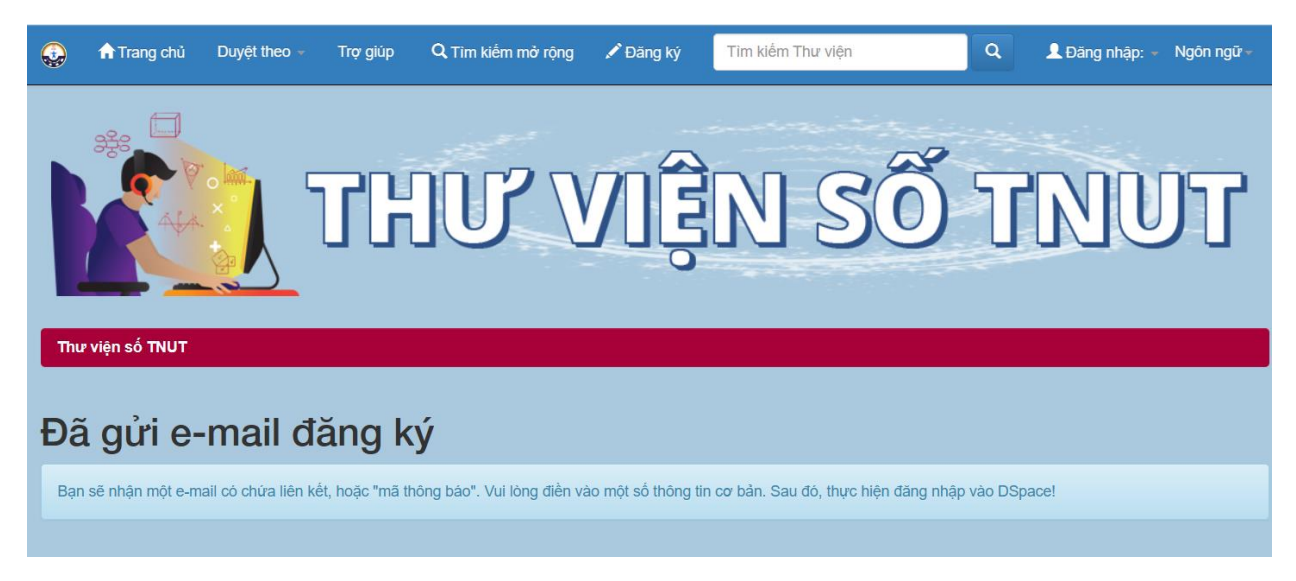

Bước 5: Đăng nhập email đã đăng ký. Sẽ có thư đến với nội dung: **Đăng ký tài khoản Thư viện số**. Mở email ra sẽ có nội dung như sau:

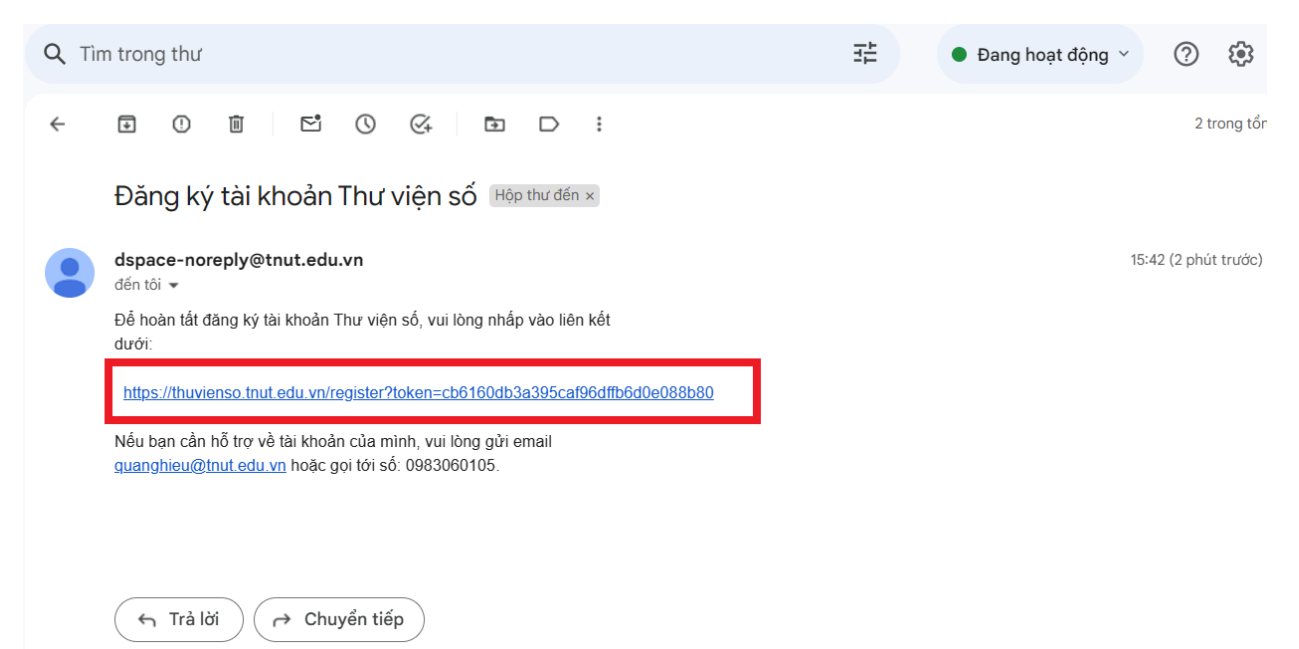

Bước 6: Nhấn vào link bôi đỏ như trên sẽ hiện ra trang Thư viện số. Điền đầy đủ các thông tin theo yêu cầu và nhấn vào Đăng ký hoàn thành

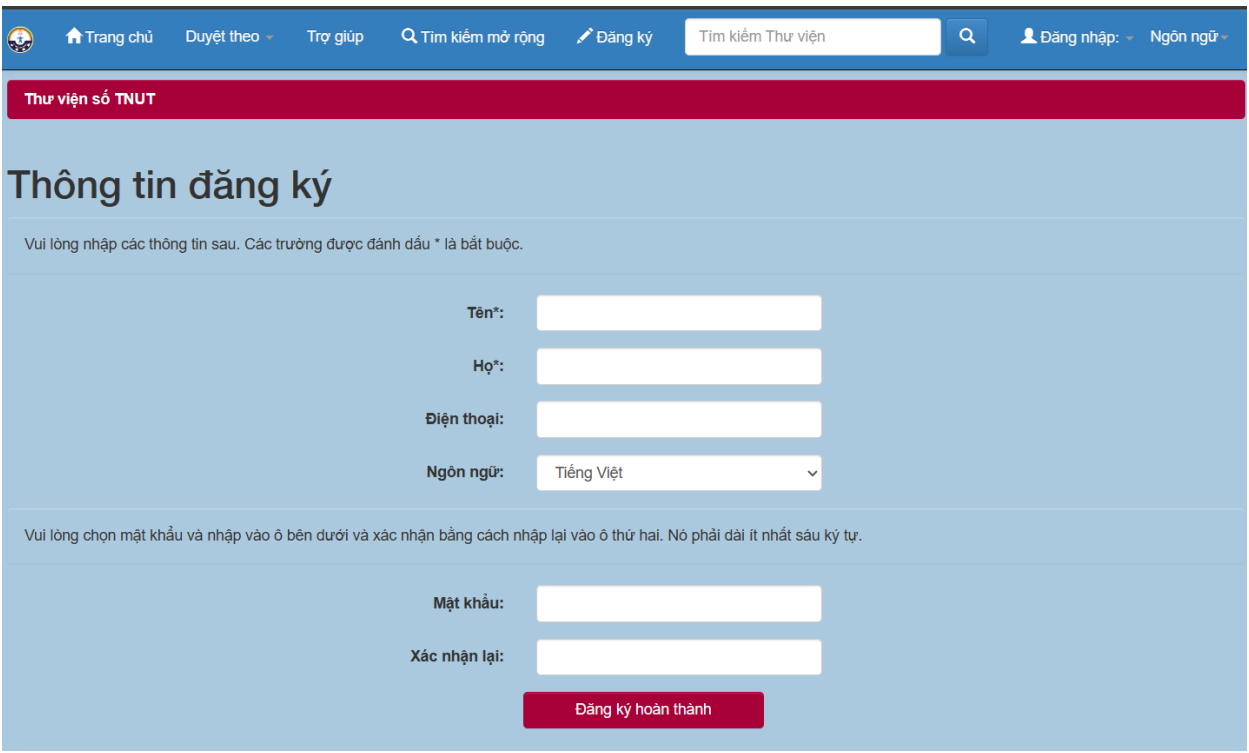

Bước 7: Sau khi nhấn Đăng ký hoàn thành sẽ chuyển qua giao diện hoàn thành đăng ký như dưới. Nhấn Đăng nhập > Trang cá nhân để đăng nhập.

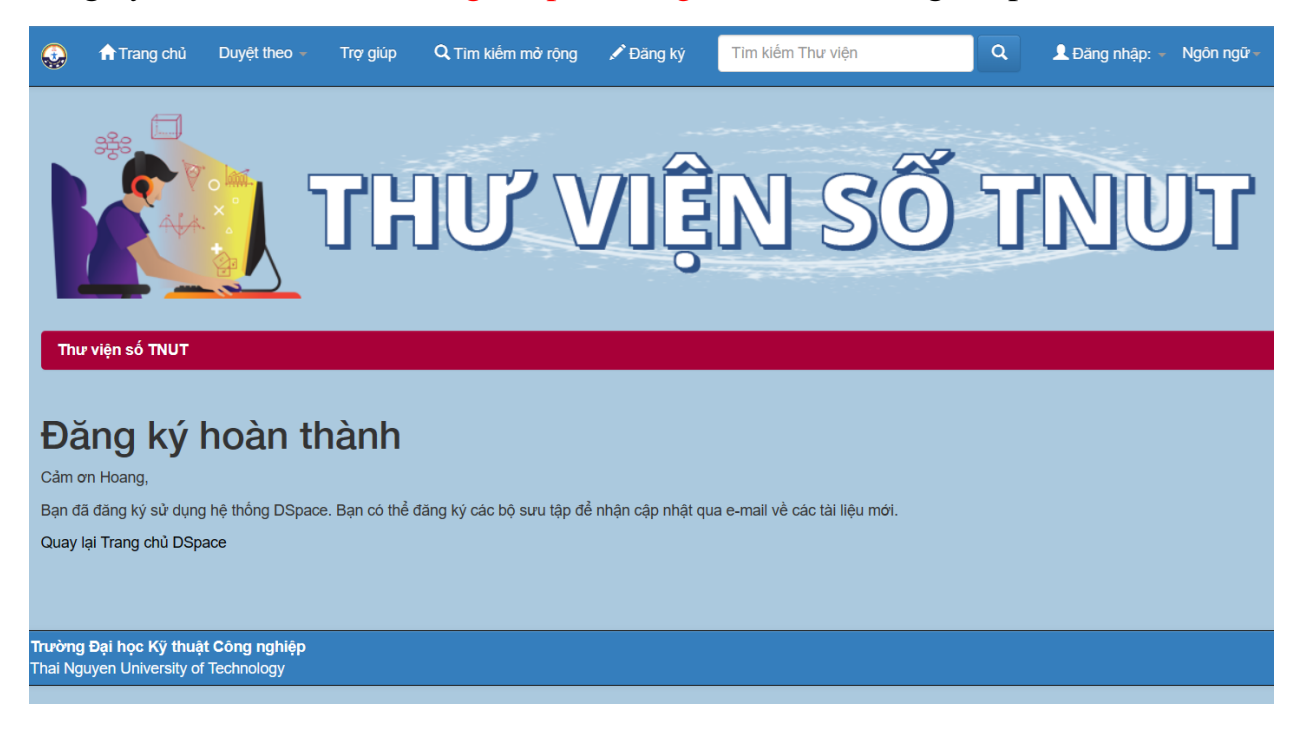

Bước 8: Sau khi nhấn đăng nhập > trang cá nhân để đăng nhập. Nhập email đã dùng đăng ký và mật khẩu nhập ở các bước trên và nhấn đăng nhập

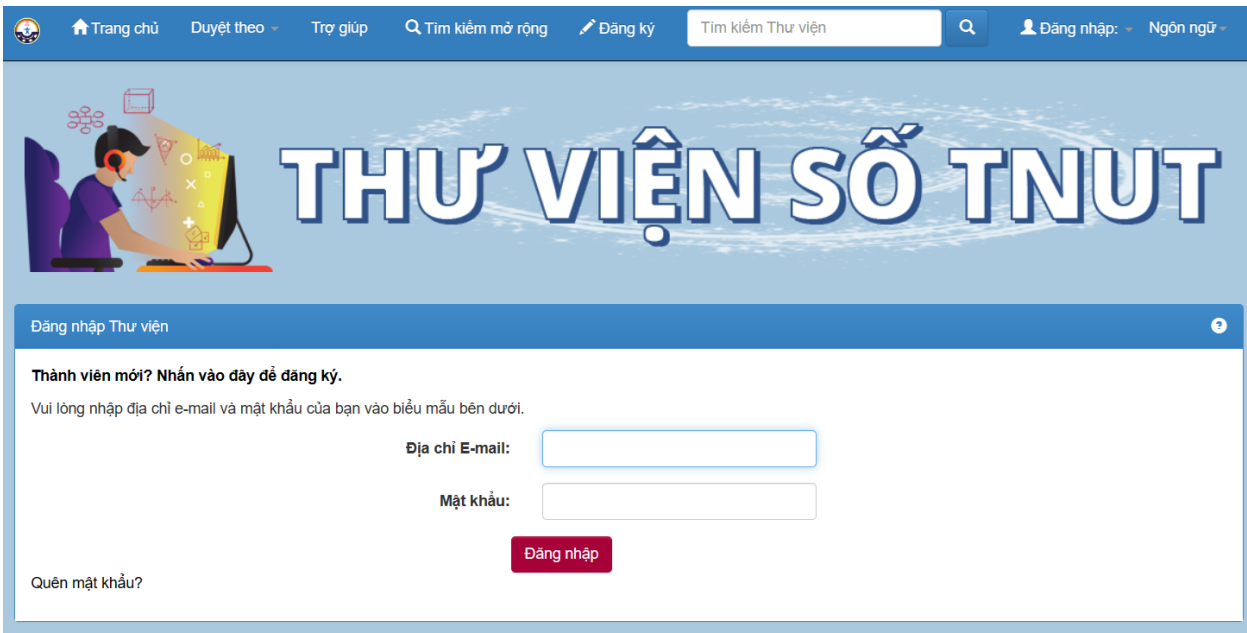

Như vậy là đã đăng ký thành công và đăng nhập để truy cập được tài liệu số của trường.